2016

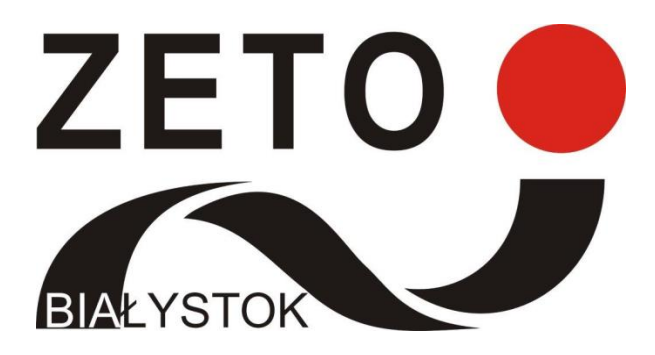

## KLASER – wyniki ucznia

## INSTRUKCJA UŻYTKOWANIA CENTRUM INFORMATYKI "ZETO" S.A.

## KORZYSTANIE Z APLIKACJI

W celu korzystania z aplikacji należy zalogować się używając loginu i hasła dostępu do systemu PPE.

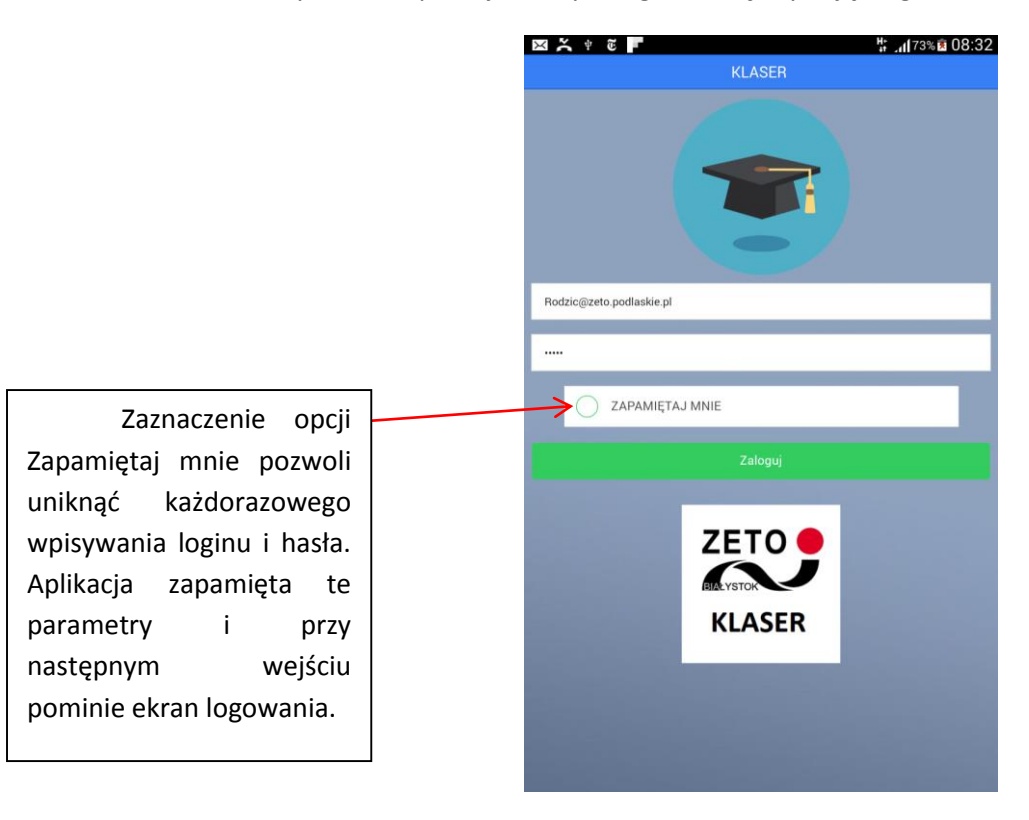

Jeżeli opiekun ma w systemie więcej niż jednego podopiecznego, następnym krokiem jest wybór ucznia którego dane chcemy przeglądać.

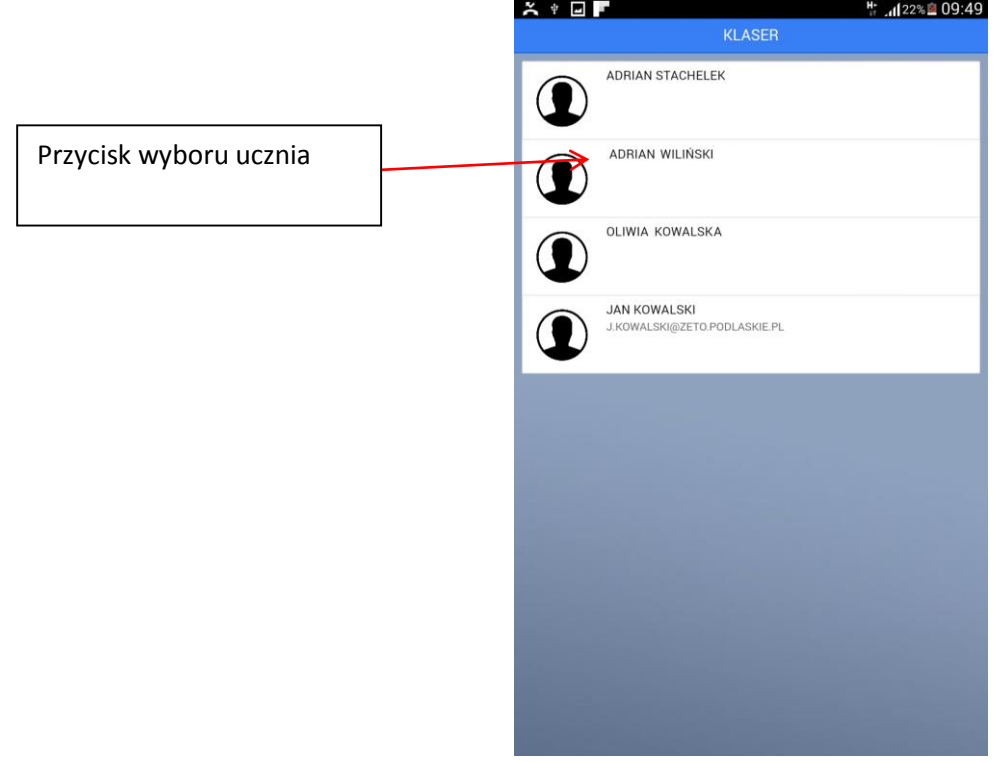

Po kliknięciu w ucznia przechodzimy do przeglądania danych ucznia.

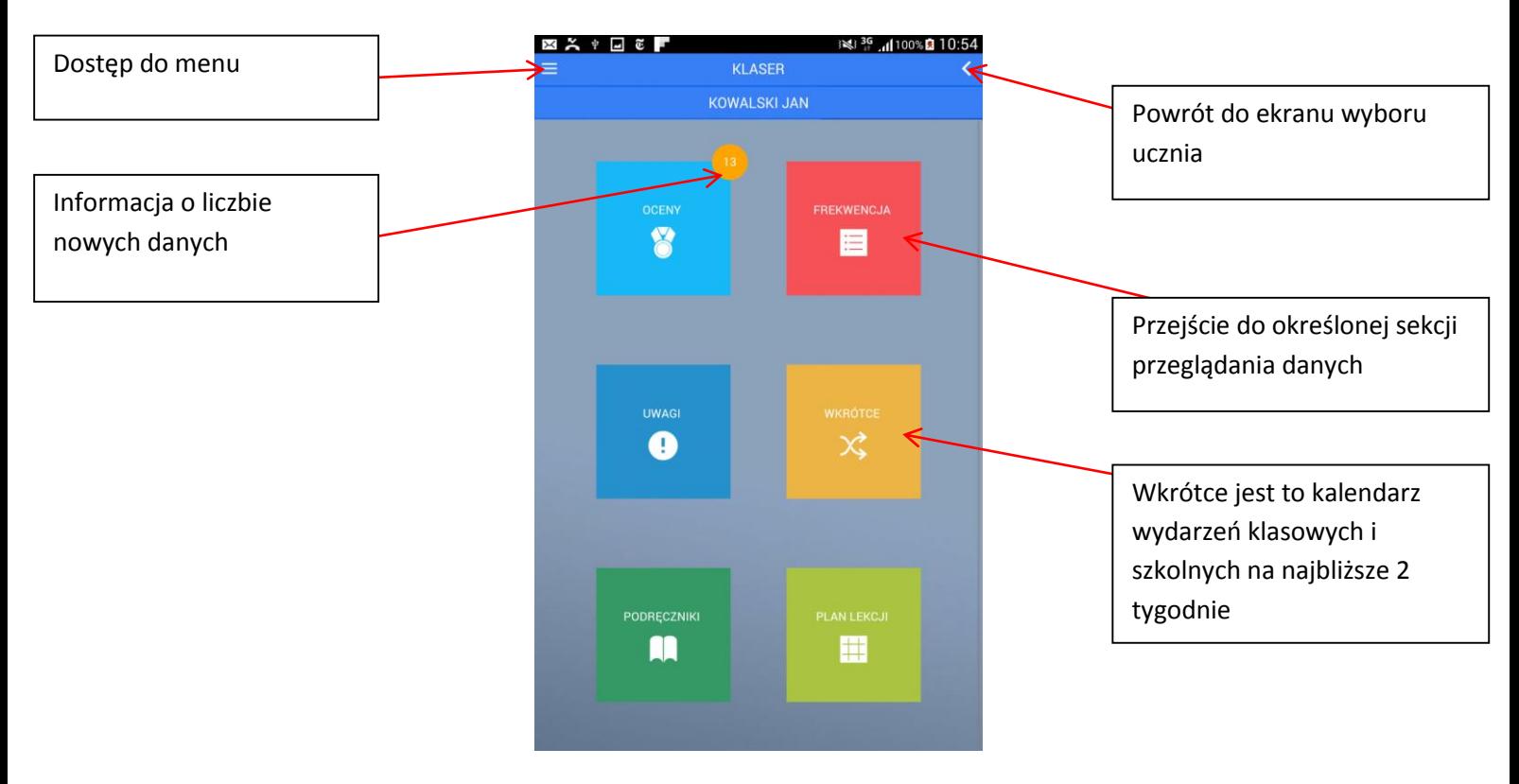

Przeglądanie ocen ucznia:

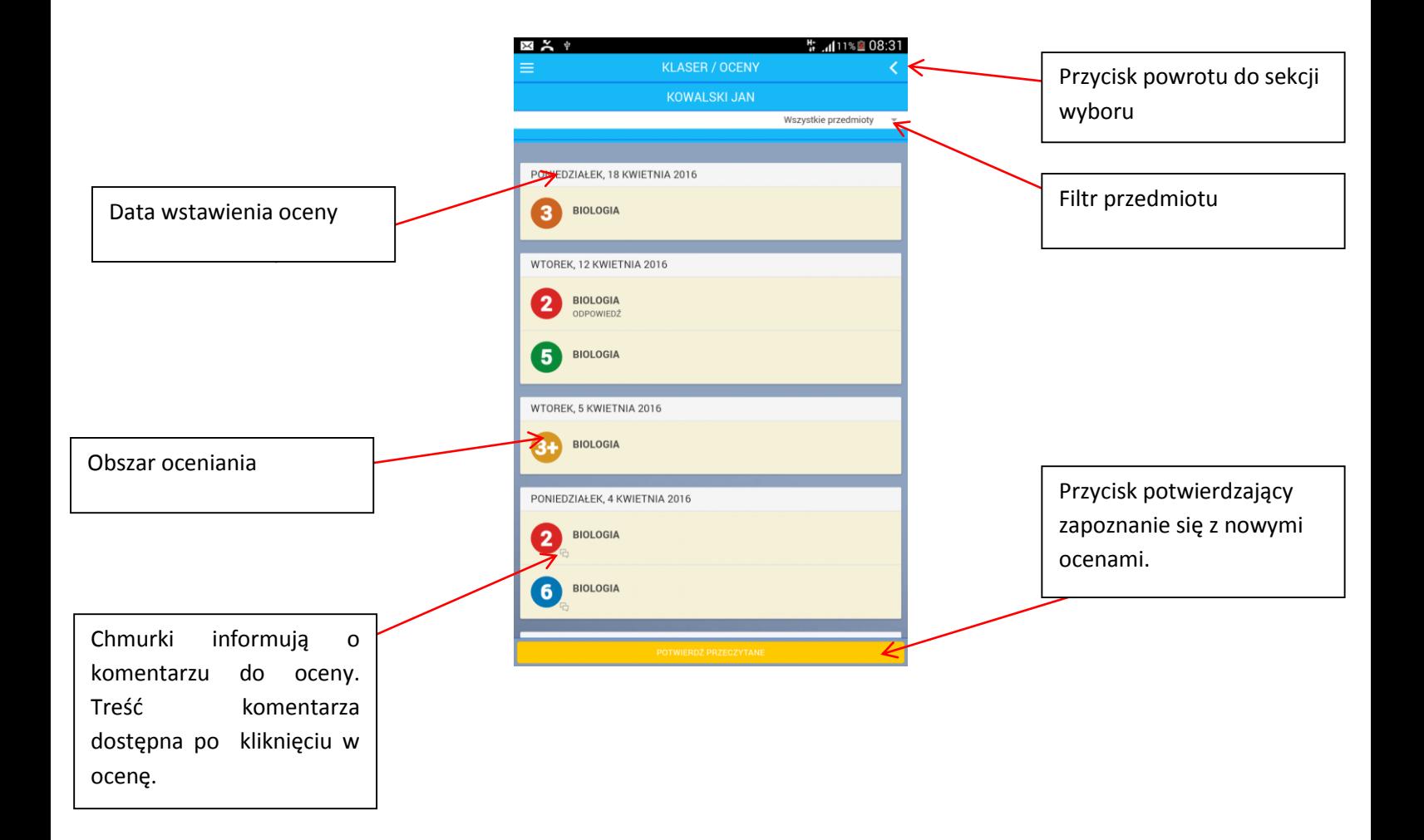

Przeglądanie frekwencji ucznia:

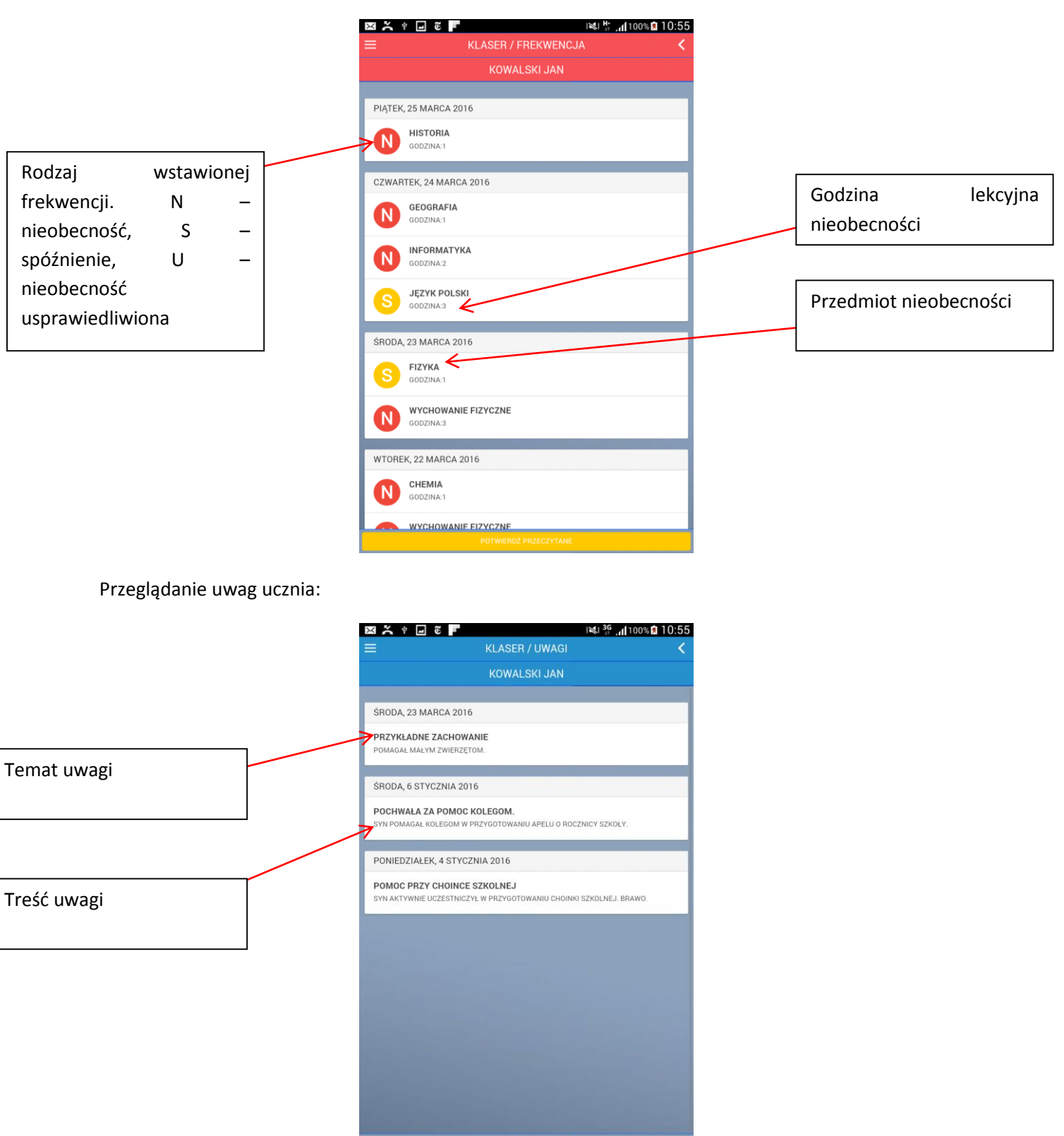

Przeglądanie wydarzeń klasowych i szkolnych:

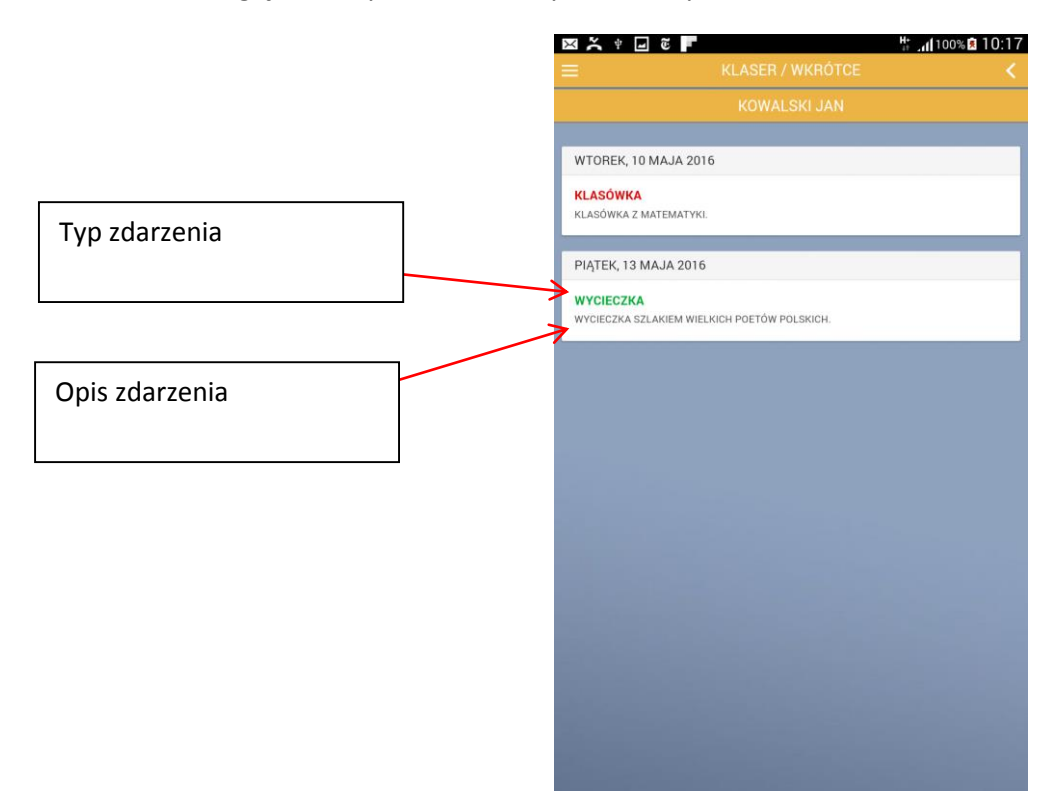

Przeglądanie sekcji podręczników:

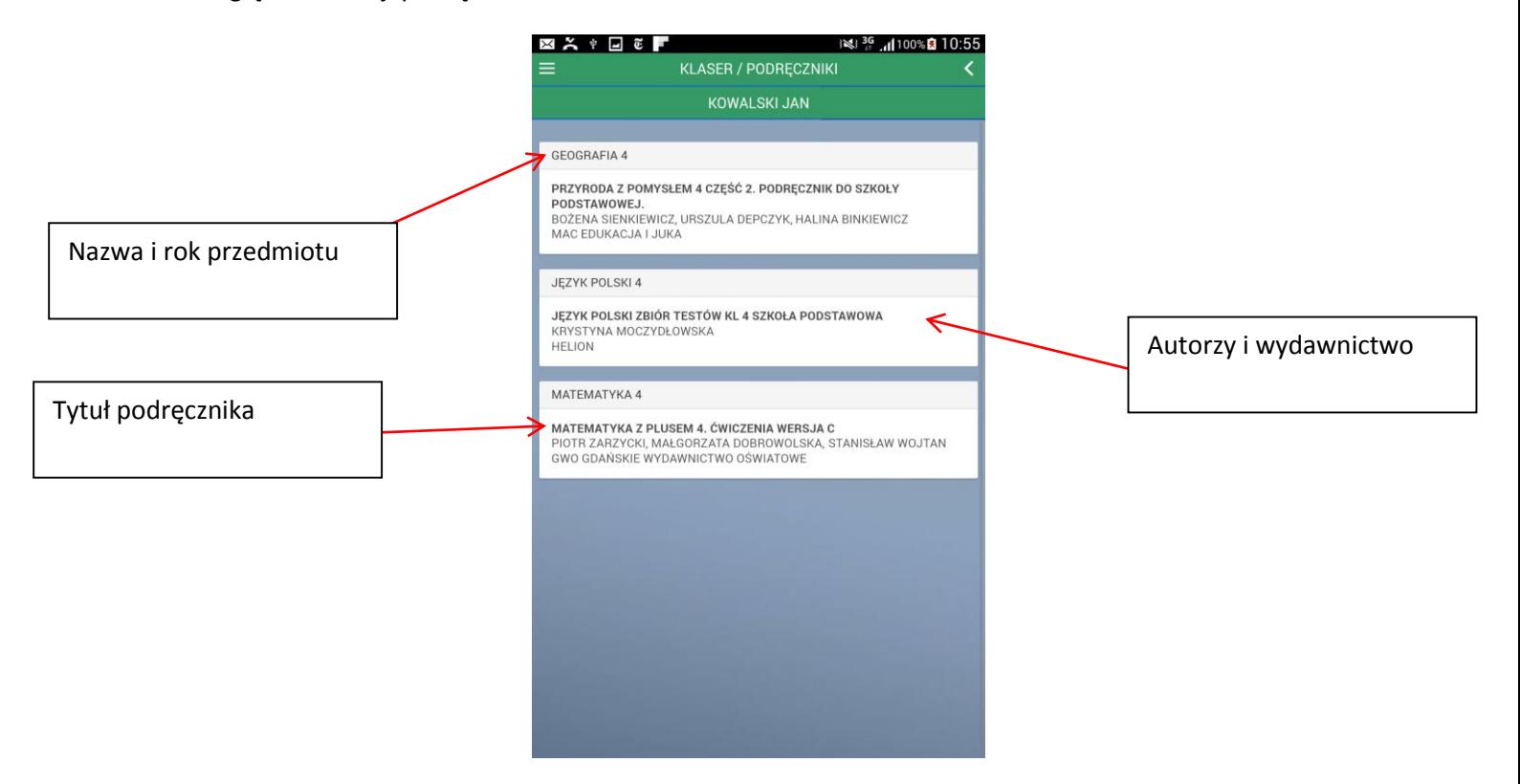

Przeglądanie planu lekcji:

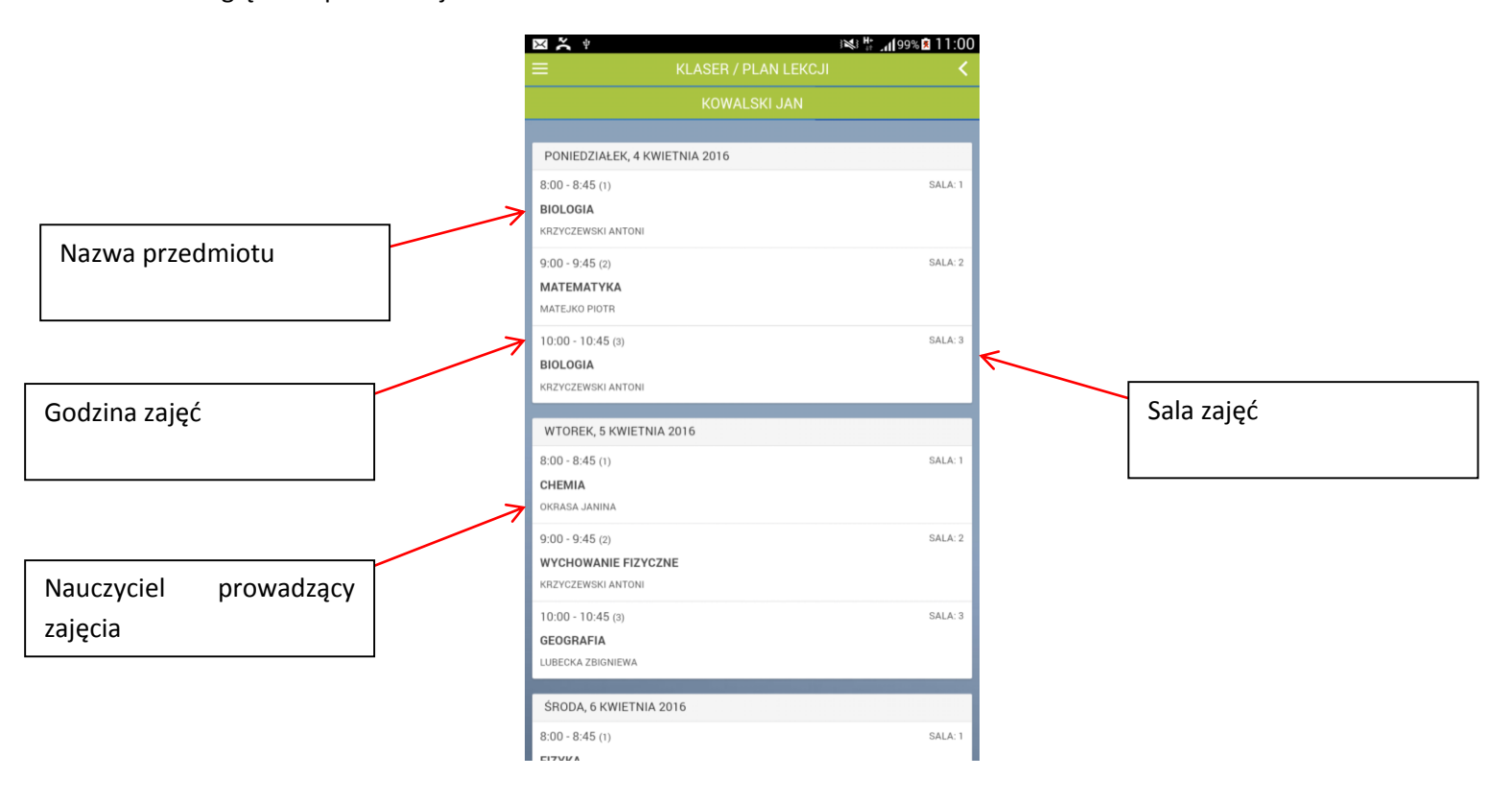